## **ÉTAPE 3 : Confirmez votre sélection**

Vous pouvez confirmer la création de votre ordre d'insertion publicitaire en cliquant sur "**Créer l'ordre d'insertion".**

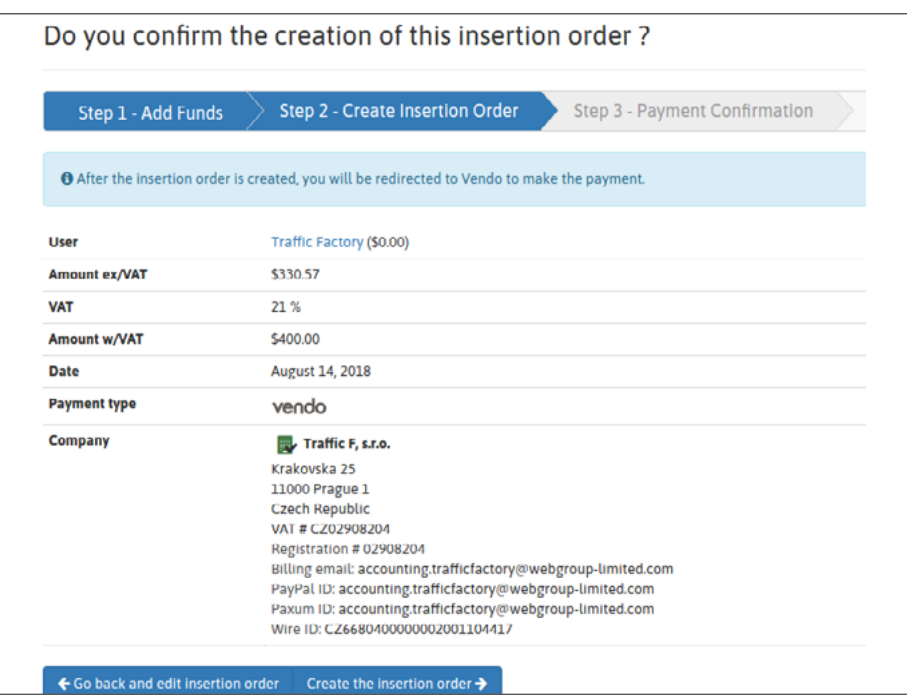

## **ÉTAPE 4 : Confirmation du paiement**

Après la confirmation de la création de l'ordre d'insertion publicitaire, vous serez redirigé vers la plateforme VENDO.

- 1. Vérifiez vos informations pré remplies et assurez-vous qu'elles correspondent à celles de votre carte bancaire.
- 2. Choisissez votre **mode de paiement**
- 3. Renseignez votre **numéro de carte,** la **date d'expiration** et le code **CVV**.

## 4. Cliquez sur "**CONTINUER**".

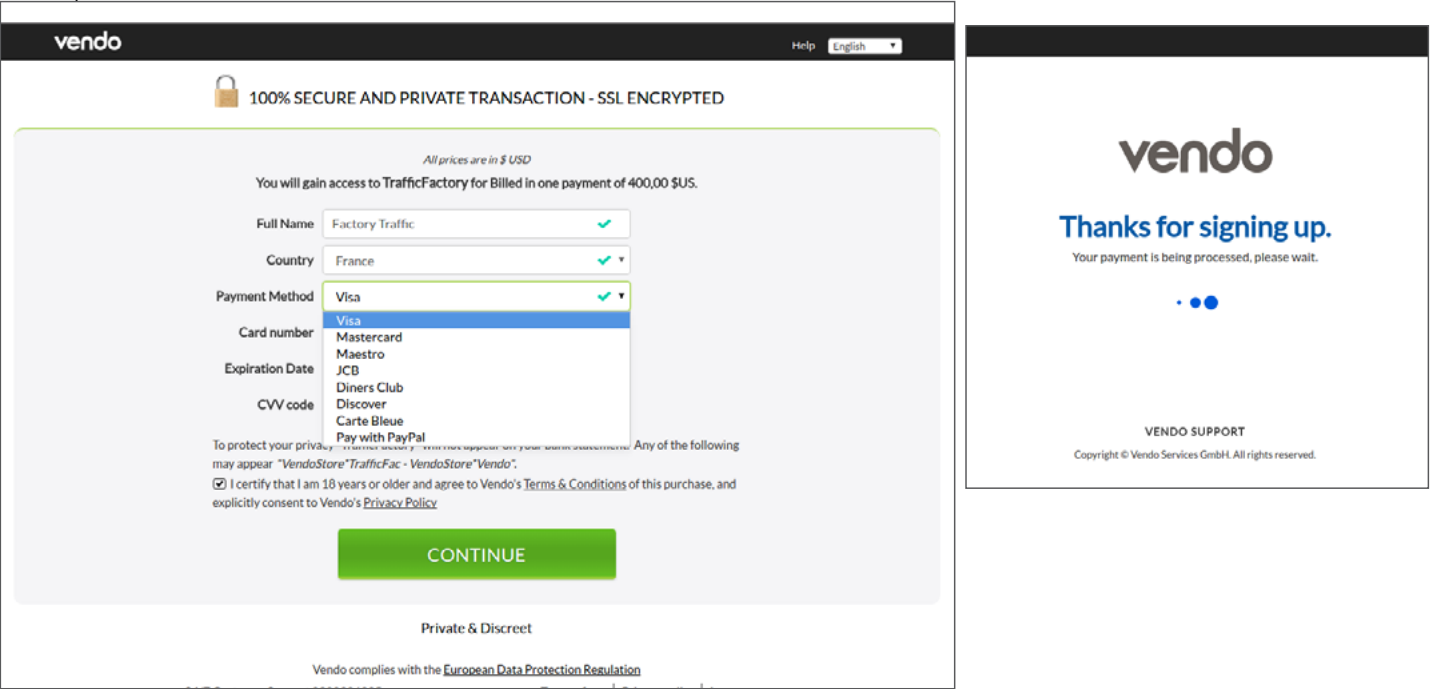

D'autres vérifications peuvent être nécessaires par le biais d'un processus de code 3D sécurisé. Si tel est le cas, veuillez remplir les informations requises en utilisant le code que vous aurez reçu par SMS de votre banque sur votre téléphone portable.

Une fois votre paiement accepté par VENDO, vous recevrez une confirmation sur la plateforme comme suit :

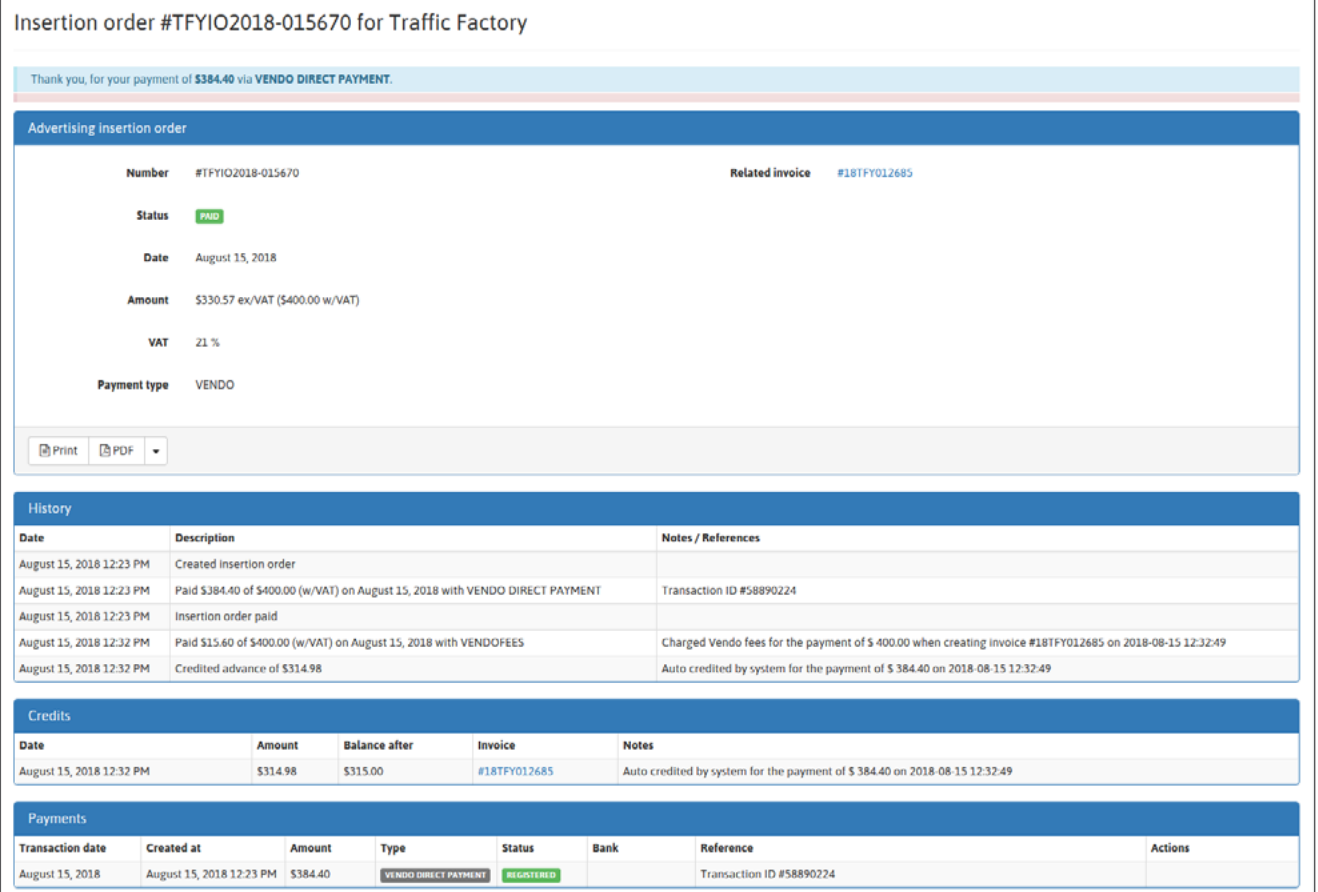

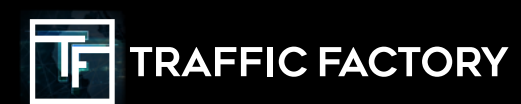

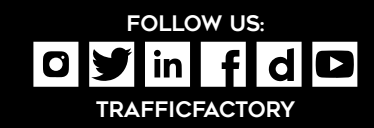